# **Utiliser Microsoft Exchange**

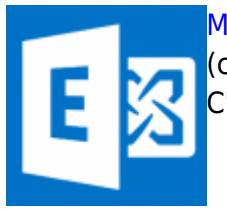

[Microsoft Exchange™](http://fr.wikipedia.org/wiki/Microsoft_Exchange_Server) est un des logiciels phares pour la synchronisation de données (courriels, contacts, calendriers, tâches, documents, etc.) entre plusieurs personnes. C'est probablement le logiciel le plus utilisé en entreprise à cette fin.

## **Utiliser Outlook Web App (OWA)**

## **Se connecter à Outlook Web App**

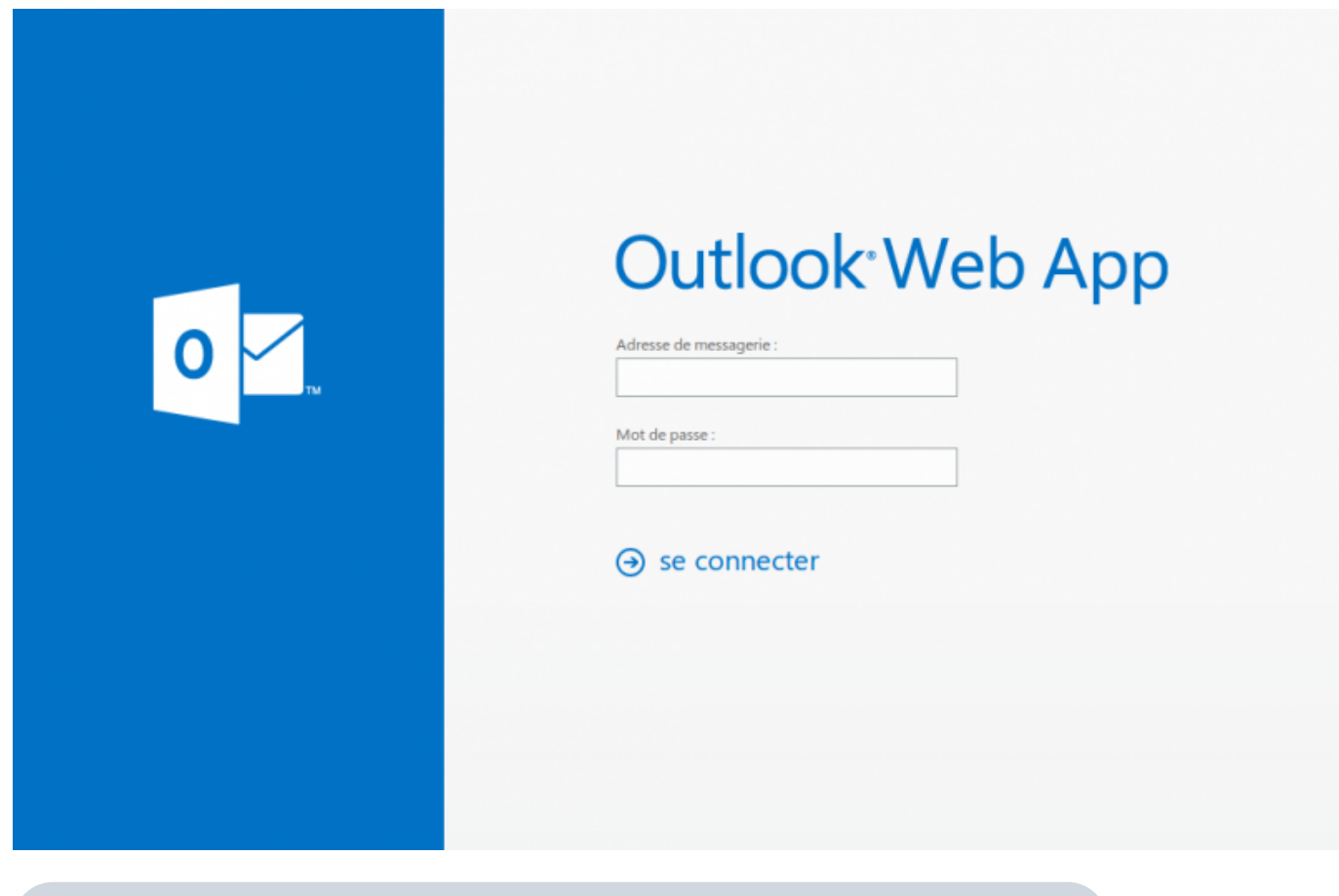

L'adresse de connexion à votre compte OWA vous sera communiquée lors de la création initiale du compte.

### **Ajuster les paramètres de régionalisation**

Lors de votre première connexion à un nouveau compte OWA, il vous sera demandé de spécifier vos préférences de fuseau horaire et de langue.

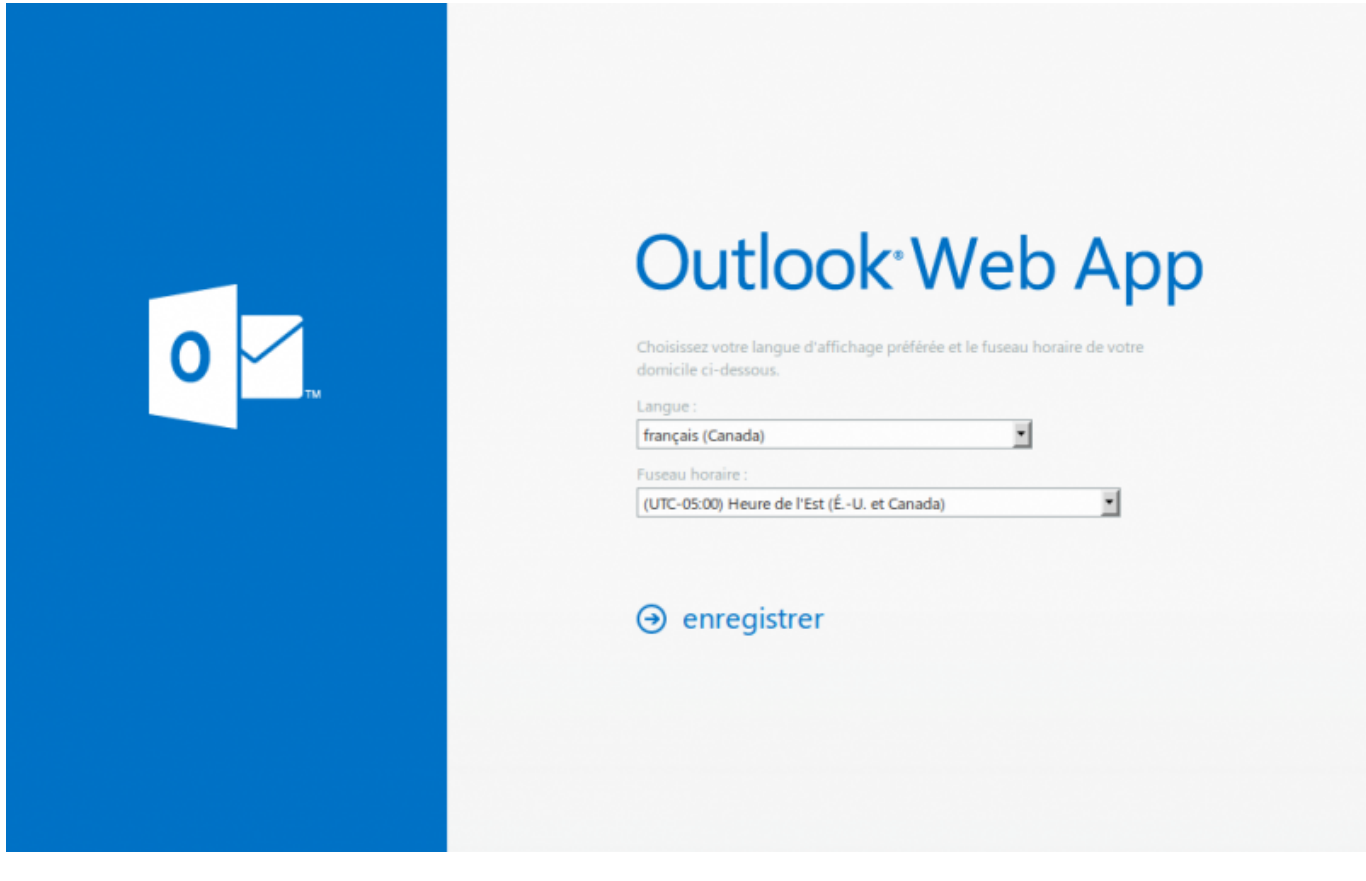

## **Chargement de OWA**

Un indicateur de chargement s'affiche pendant que l'application de charge, qui ne devrait durer qu'une ou deux secondes, selon votre débit de connexion évidemment.

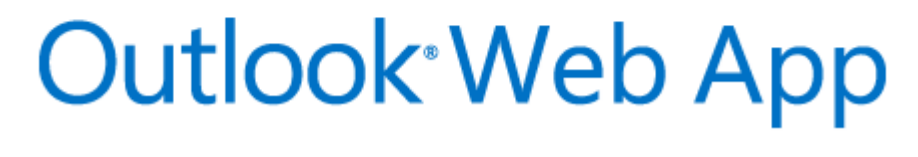

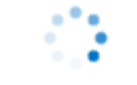

Le démarrage est en cours...

#### **Interface de OWA (Courriels)**

Voici l'interface de Outlook Web App (Courriels) telle que vous la retrouverez avec un nouveau compte fraîchement créé et vide.

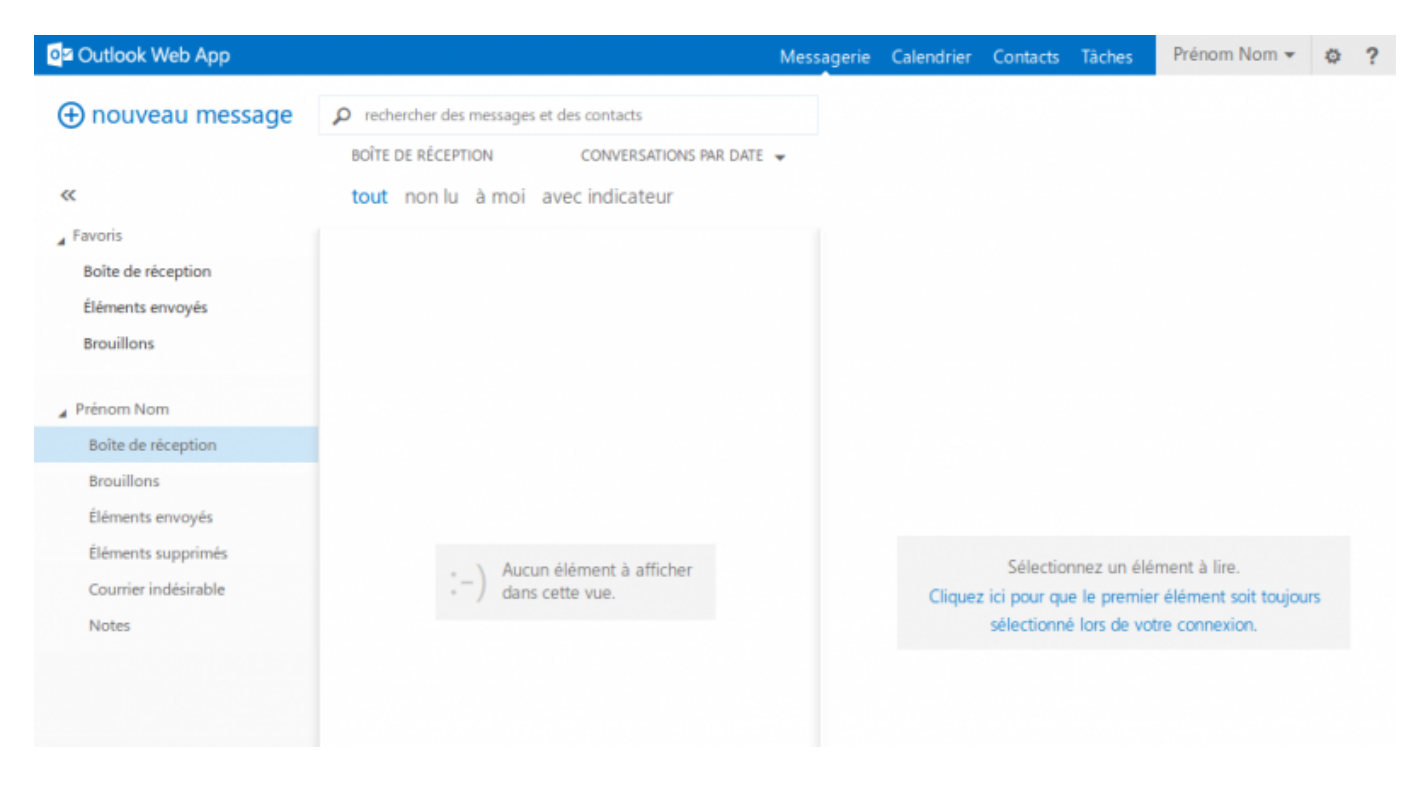

#### **Interface Calendrier**

Voici l'interface de Outlook Web App (Calendrier) telle que vous la retrouverez avec un nouveau compte fraîchement créé et vide.

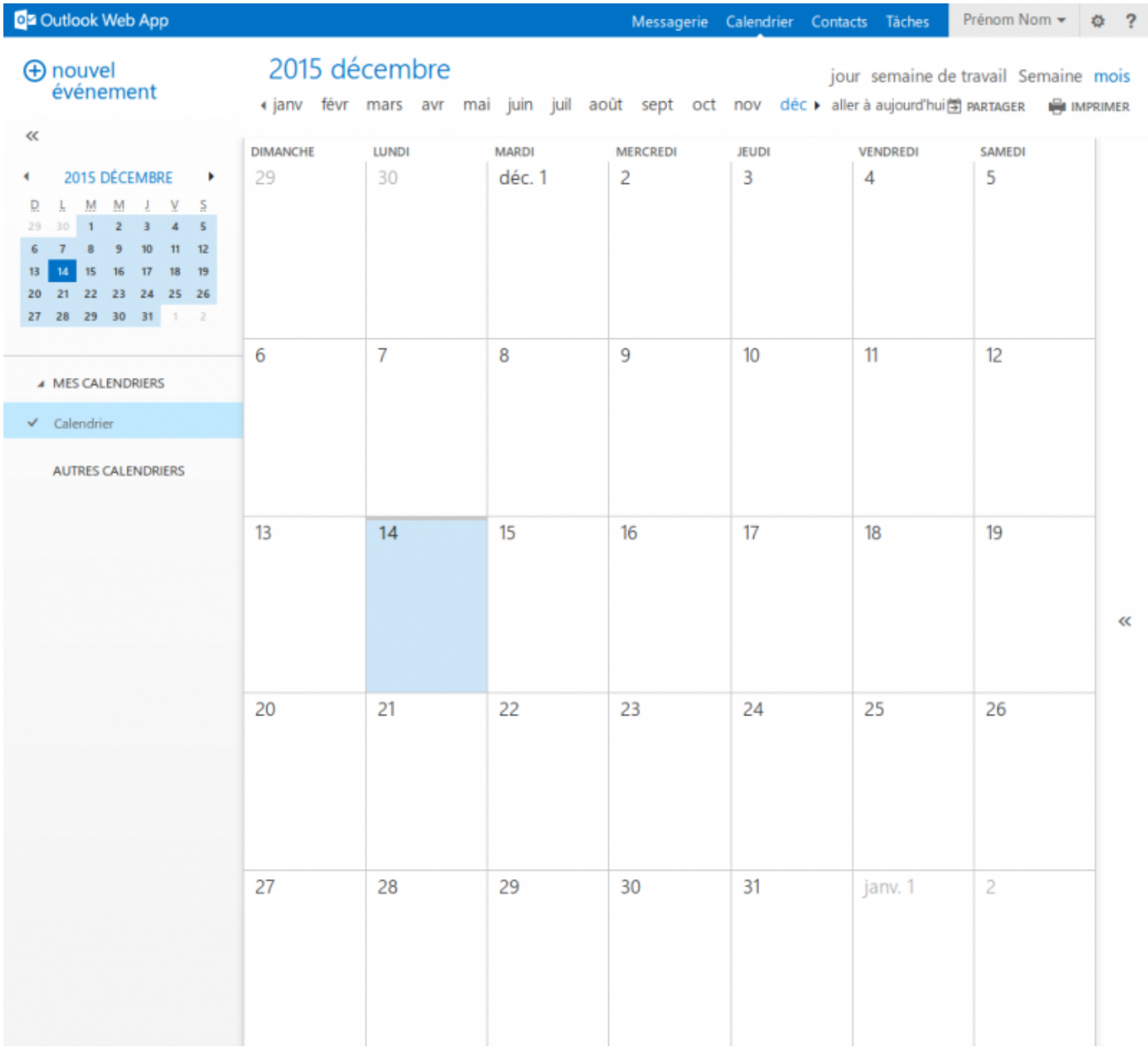

#### **Interface Contacts**

Voici l'interface de Outlook Web App (Contacts) telle que vous la retrouverez avec un nouveau compte fraîchement créé et vide.

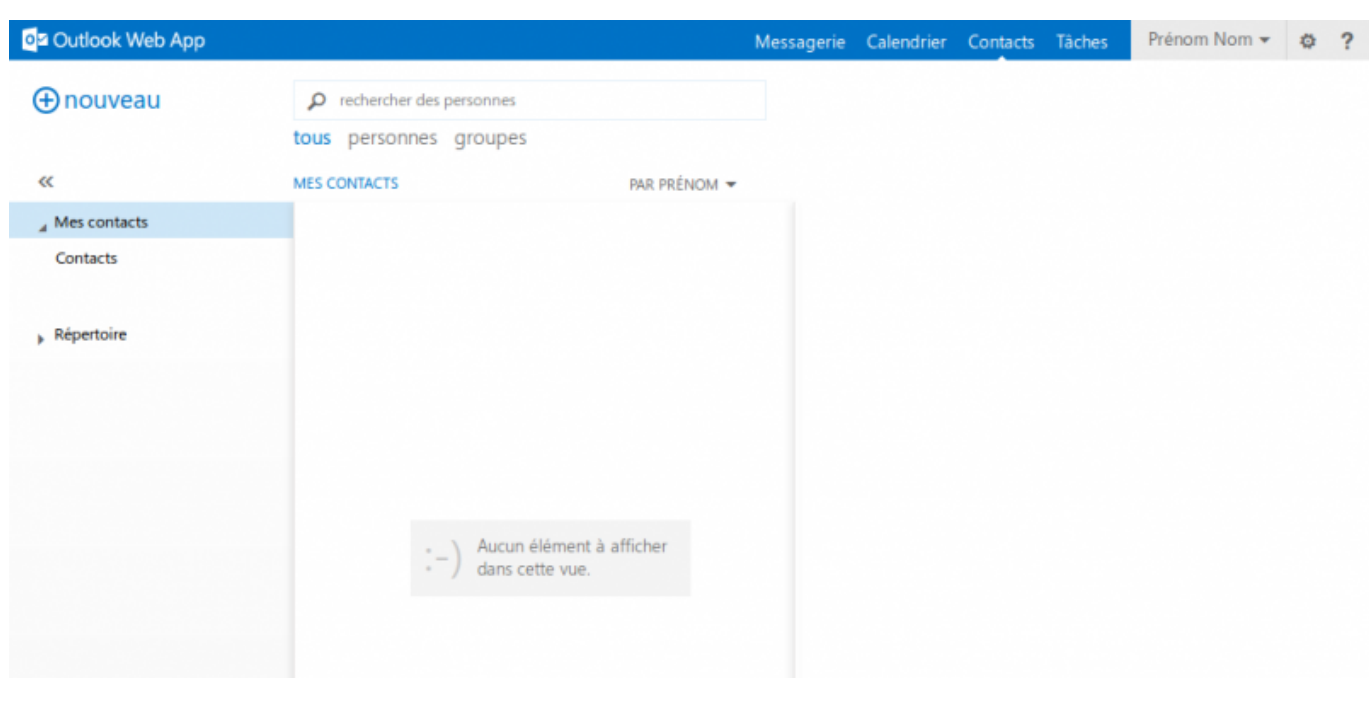

#### **Interface Tâches**

Voici l'interface de Outlook Web App (Tâches) telle que vous la retrouverez avec un nouveau compte fraîchement créé et vide.

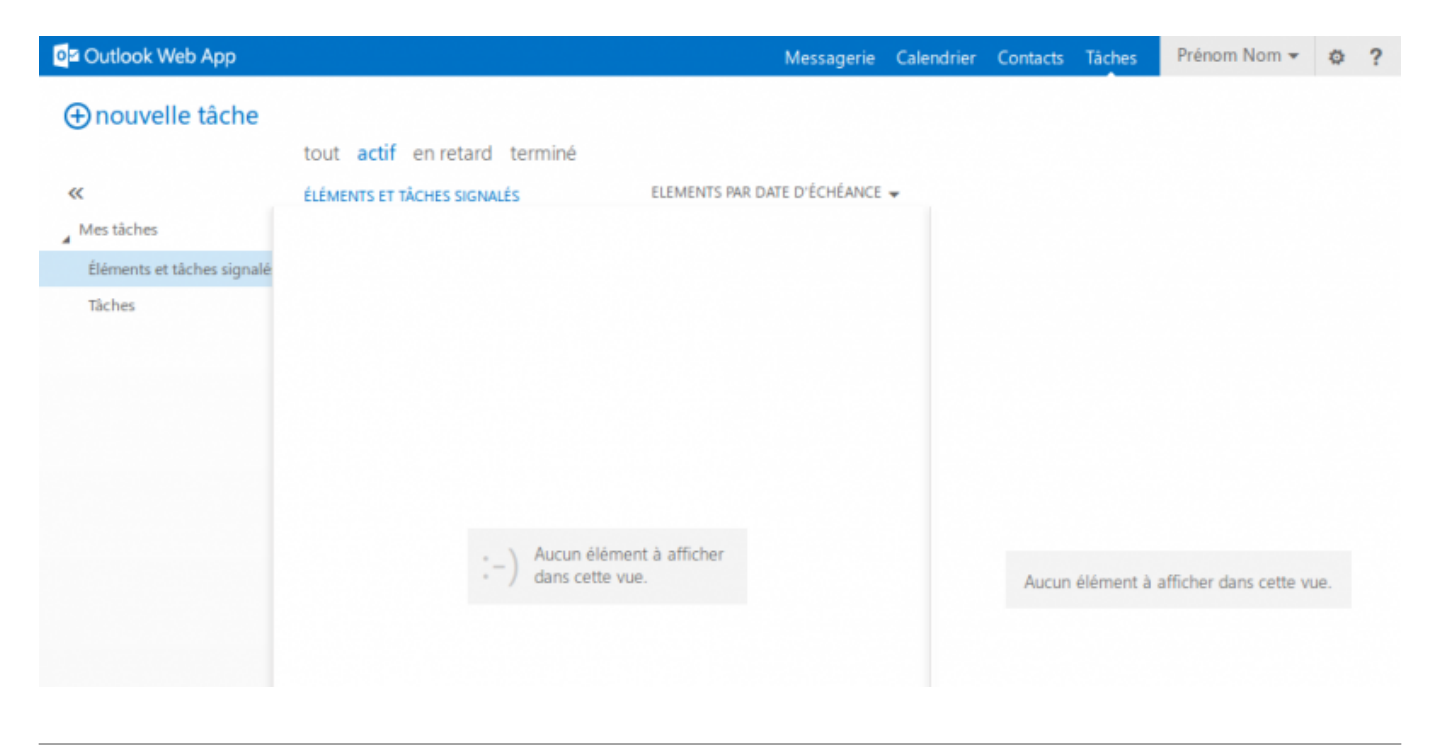

#### **Options**

Pour accéder aux Options générales de OWA, il suffit de faire dérouler le menu à l'aide de la roue dentée.

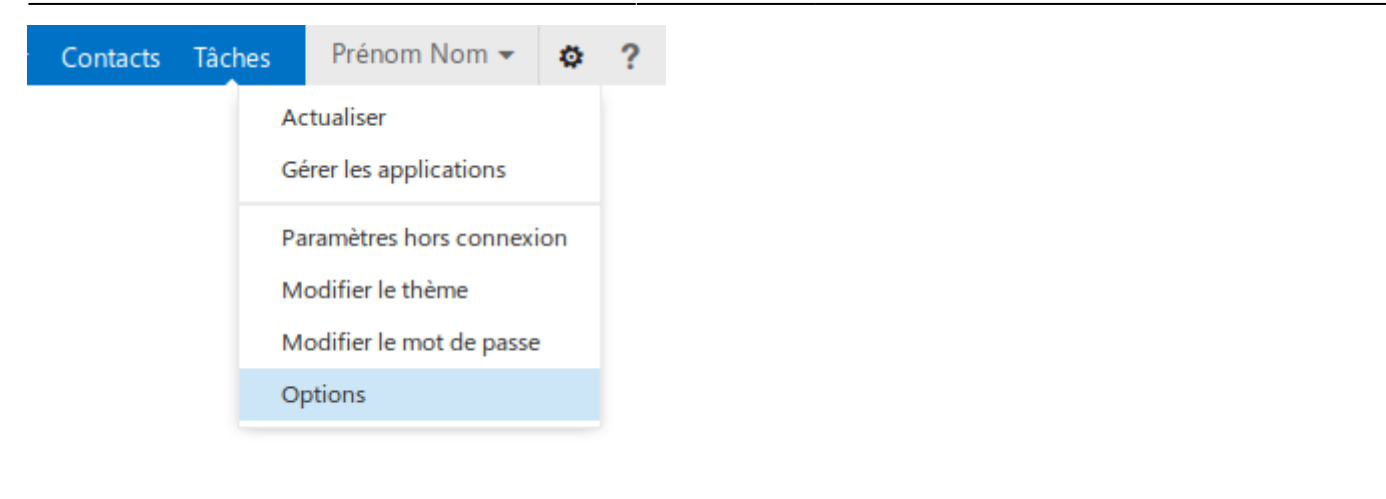

#### **Menu Utilisateur (profil)**

Pour accéder à votre profil utilisateur, il suffit de faire dérouler le menu en positionnant votre curseur de souris au-dessus de votre nom d'utilisateur.

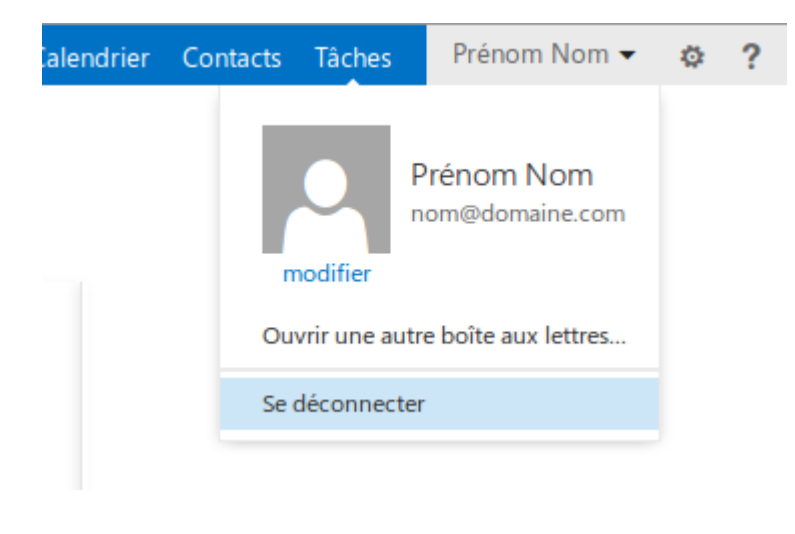

#### **Rédiger un nouveau courriel**

Un outil interactif vous permet de sélectionner un contact existant de votre carnet d'adresses, ou bien d'en ajouter un sur le volet.

#### 2025/06/04 18:58 7/9 Microsoft Exchange

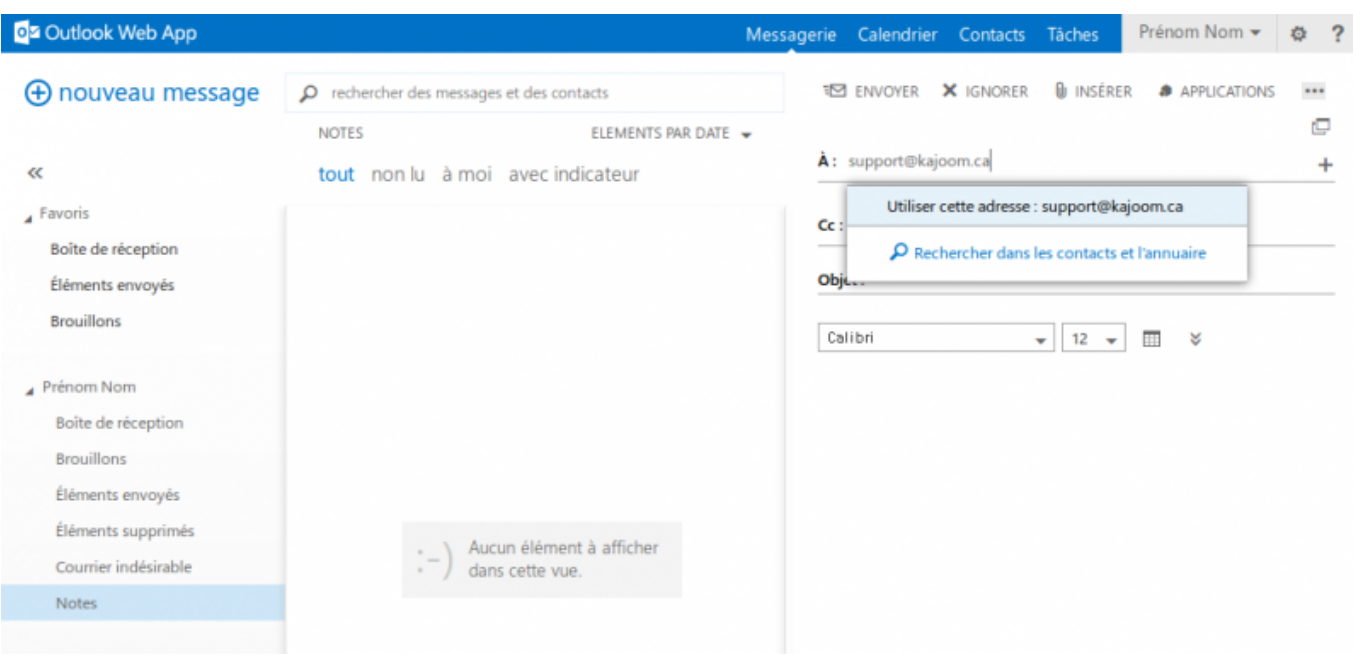

La rédaction du courriel se fait sans difficulté grâce à une interface claire et pratiquement identique à ce qu'on peut retrouver dans les autres produits Microsoft Office actuels.

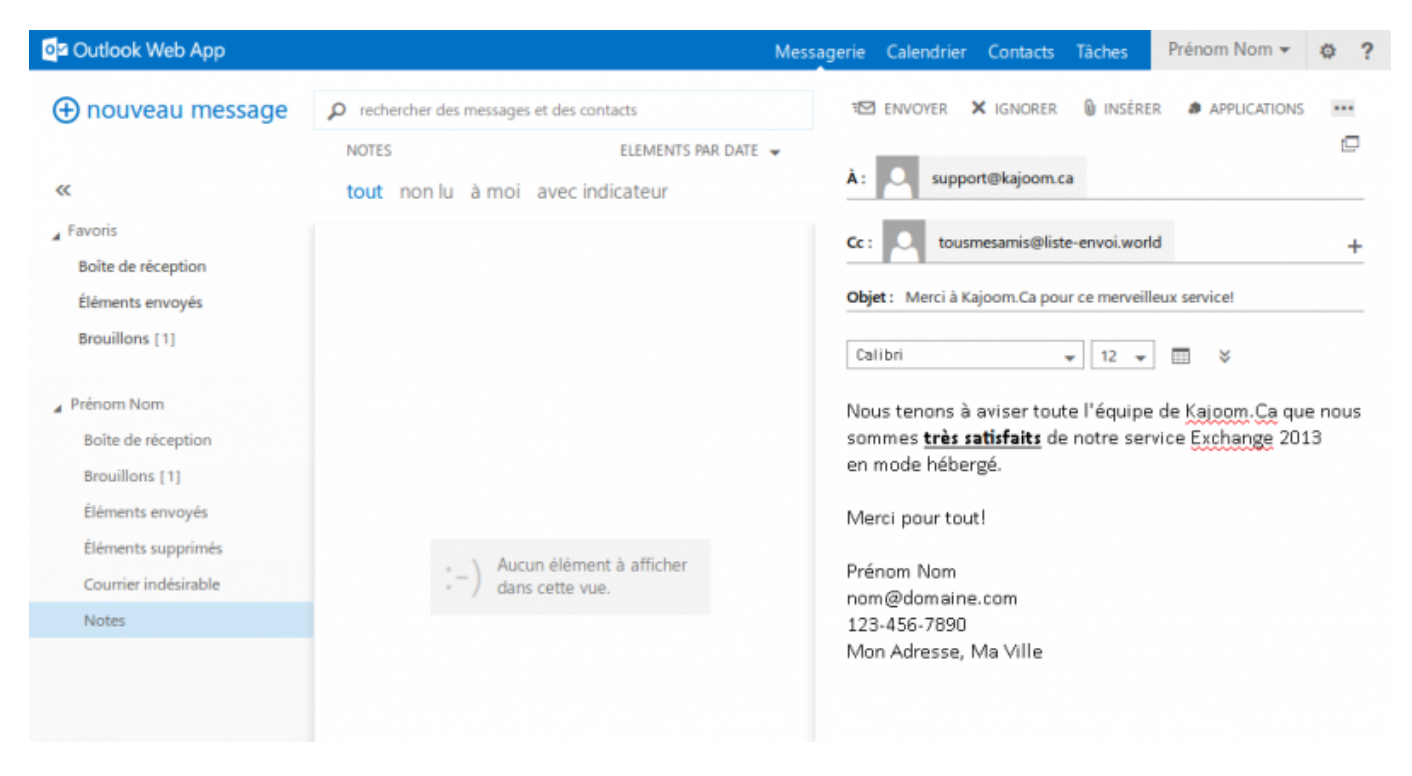

Une fois envoyé, vous pouvez retrouver votre courriel dans les **Éléments Envoyés**.

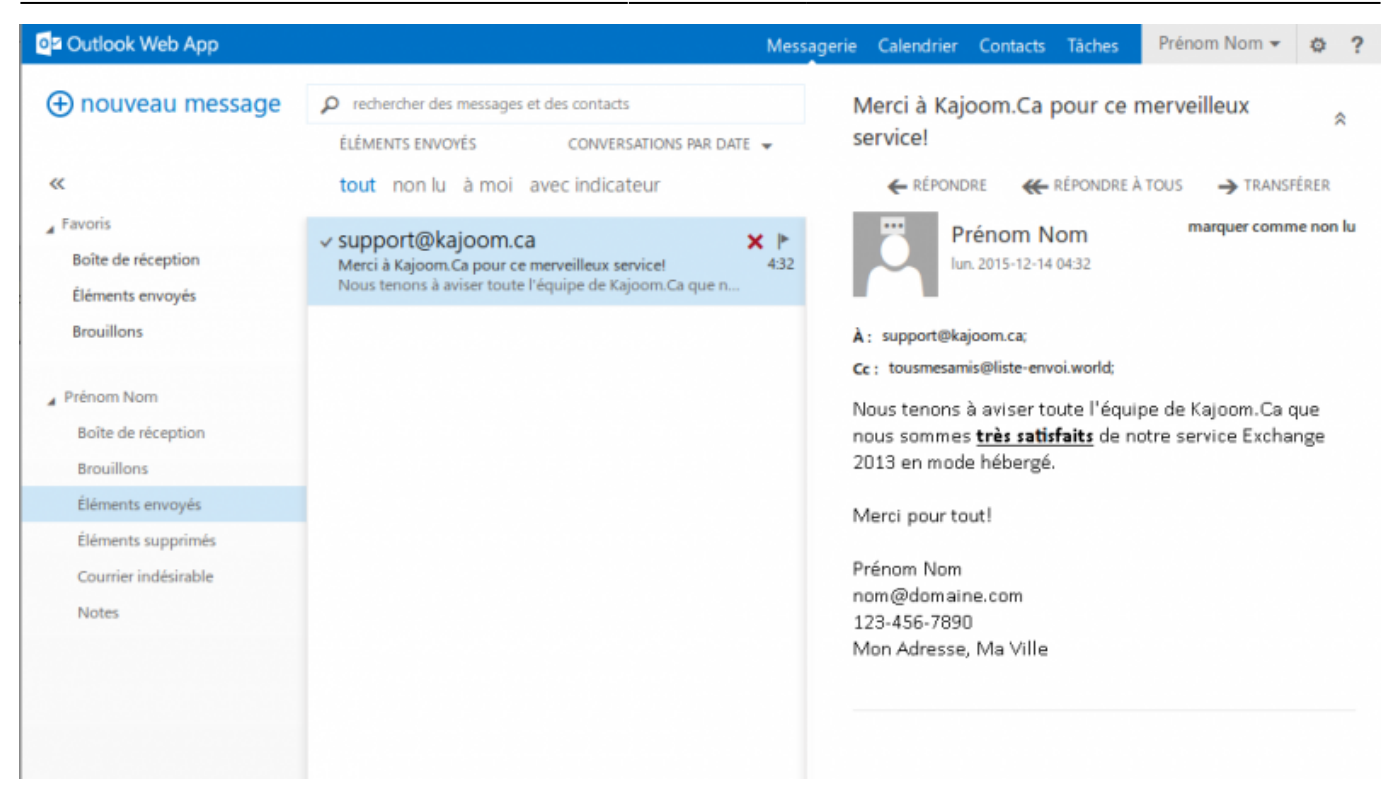

## **Pour en savoir plus**

[Microsoft Exchange Server \(fr.wikipedia.org\)](https://fr.wikipedia.org/wiki/Microsoft_Exchange_Server)

## **Voir aussi**

- [Courriel Web](https://wiki.kajoom.ca/courriel/courriel_web/start)
- [Utiliser le logiciel Outlook](https://wiki.kajoom.ca/courriel/logiciel_client/outlook)

## **Service relié**

<http://www.kajoom.ca/services/hebergement#exchange>

From: <https://wiki.kajoom.ca/> - **Documentation de KAJOOM**

Permanent link: **<https://wiki.kajoom.ca/courriel/exchange?rev=1450086509>**

Last update: **2015/12/14 04:48**

 $\pmb{\times}$ 

Documentation de KAJOOM - https://wiki.kajoom.ca/